# **CONHEÇA O PORTAL DO ESTUDANTE DE GRADUAÇÃO**

# **Como enviar relatório final de**

# **participação em projetos de ensino e**

# **extensão**

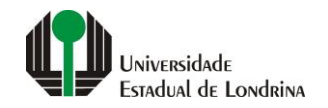

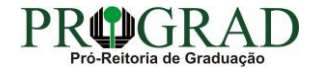

### Passo 01:

# Faça login no<br>Portal do Estudante de Graduação

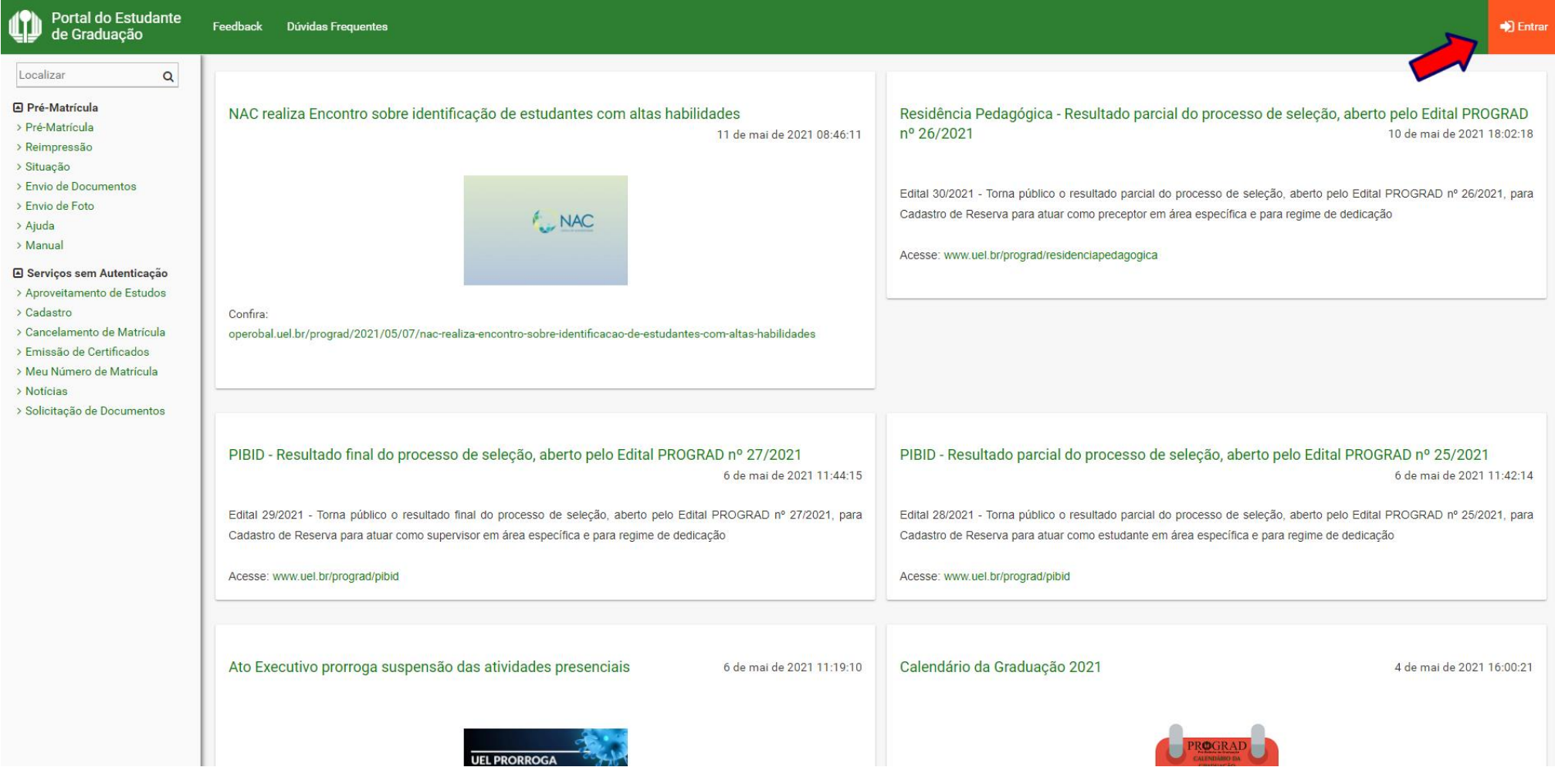

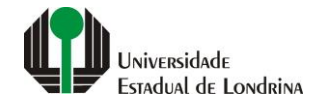

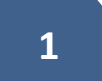

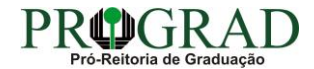

## Passo 02:

## Entre com o número de sua matrícula e senha

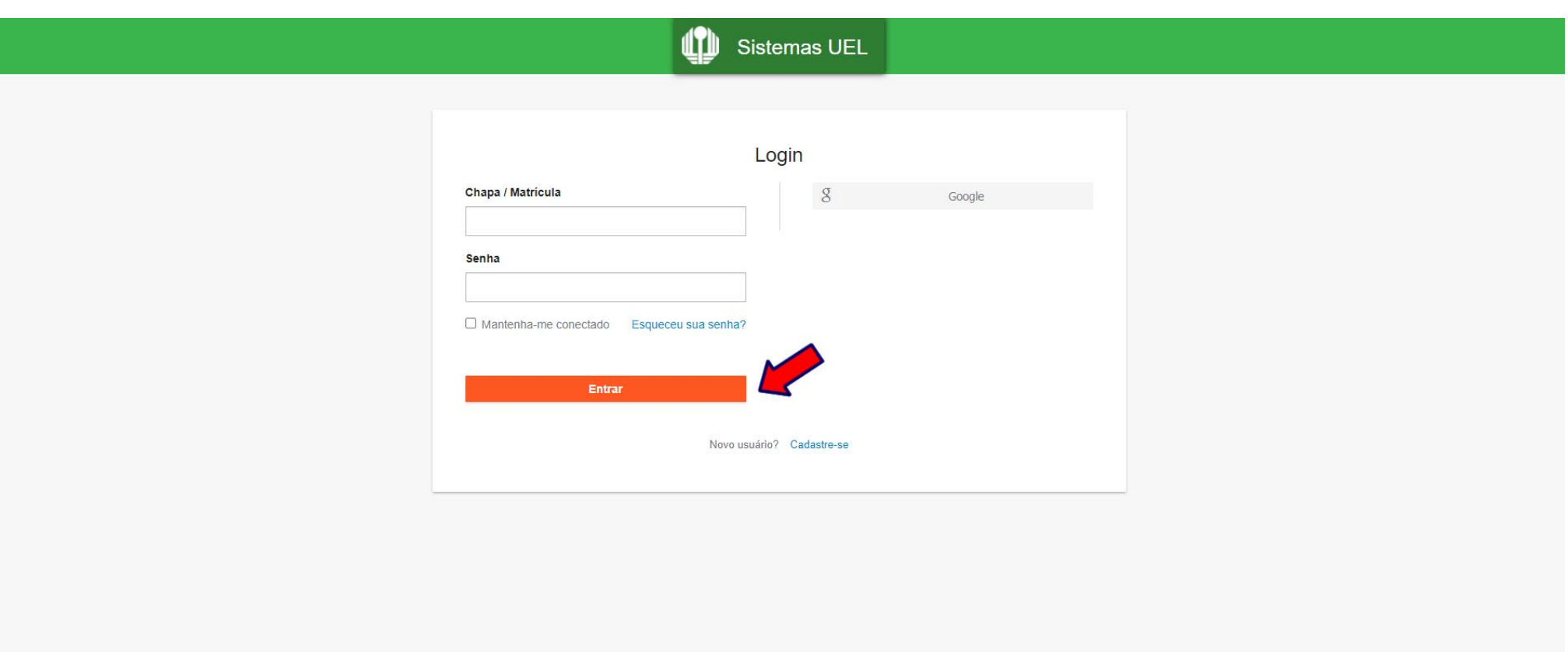

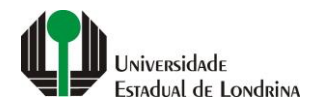

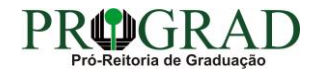

### **Passo 03:**

# **Na Categoria "Serviços", clique em "Projetos"**

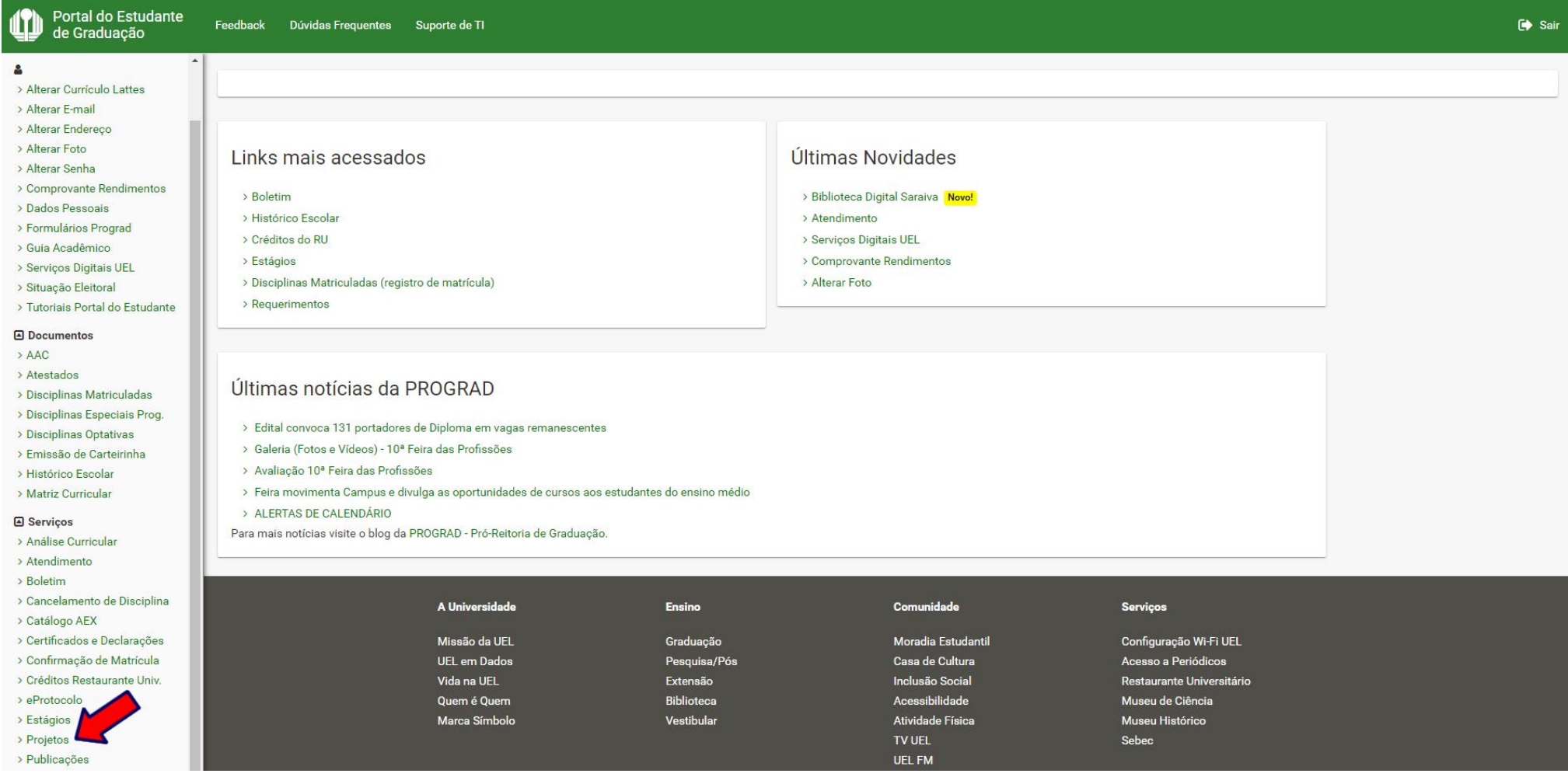

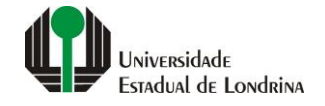

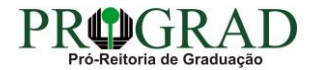

#### **Passo 04:**

# **Na tela a seguir, clique em "Envio de relatório final de participação em projetos de ensino e extensão"**

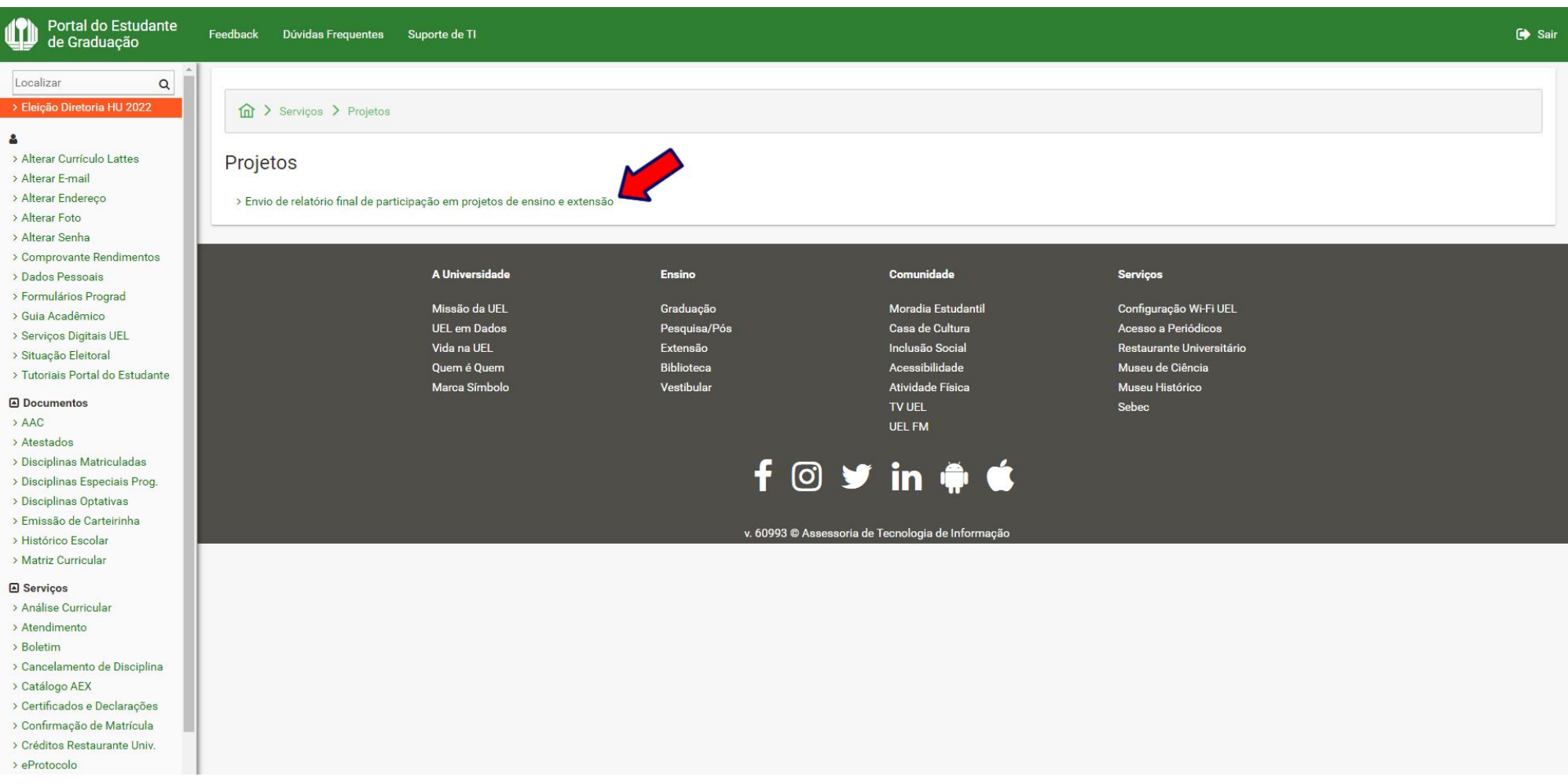

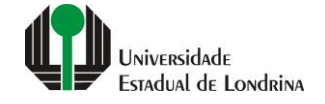

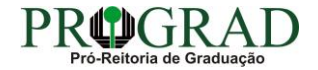

## **Passo 05:**

# **Clique no botão "Novo Relatório"**

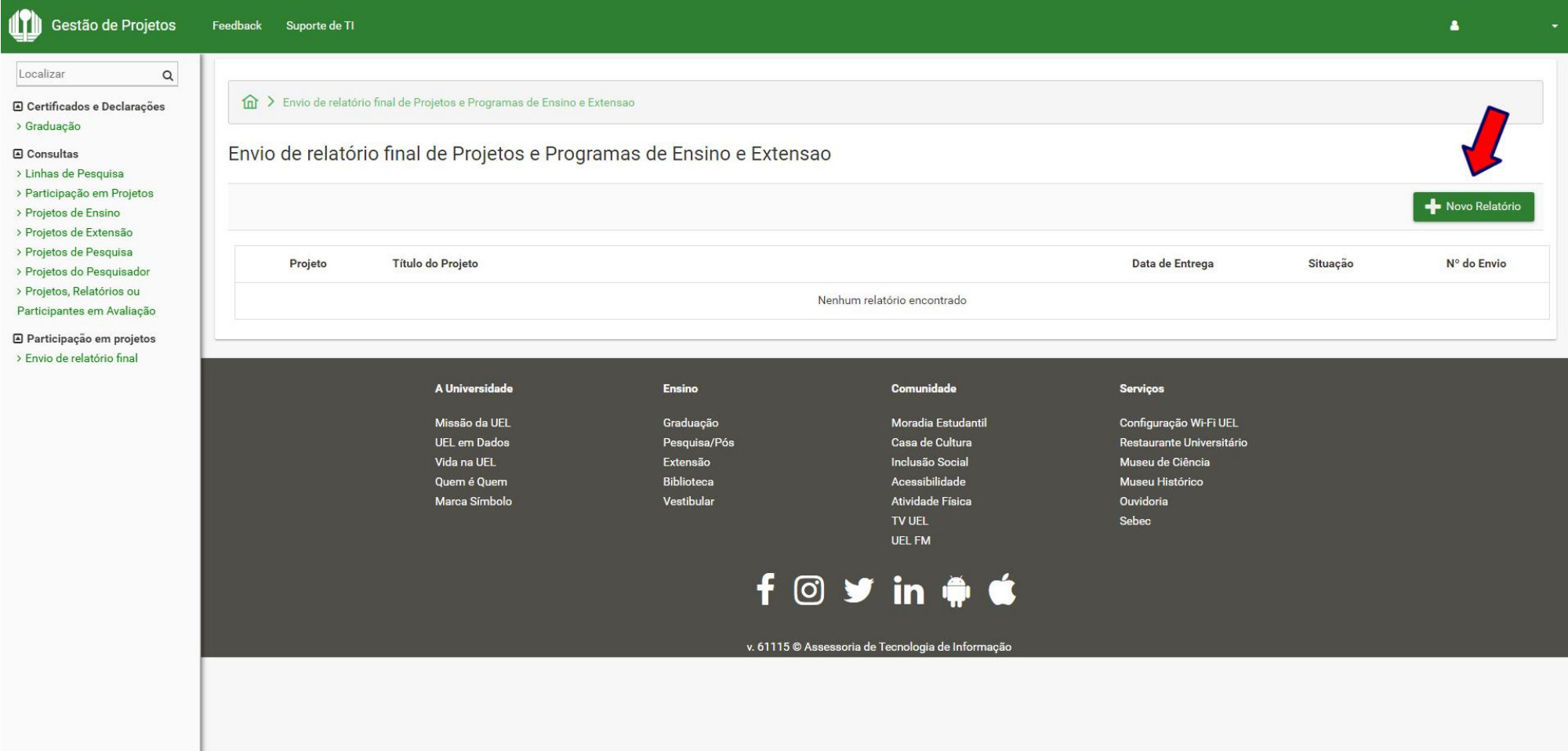

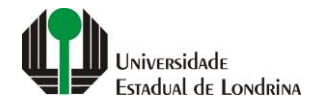

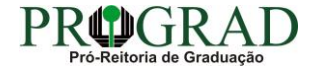

#### **Passo 06:**

**Em "Projeto", selecione um projeto.** 

**Obs: projetos como bolsista não estão disponíveis ainda para relatório no Portal do Estudante**

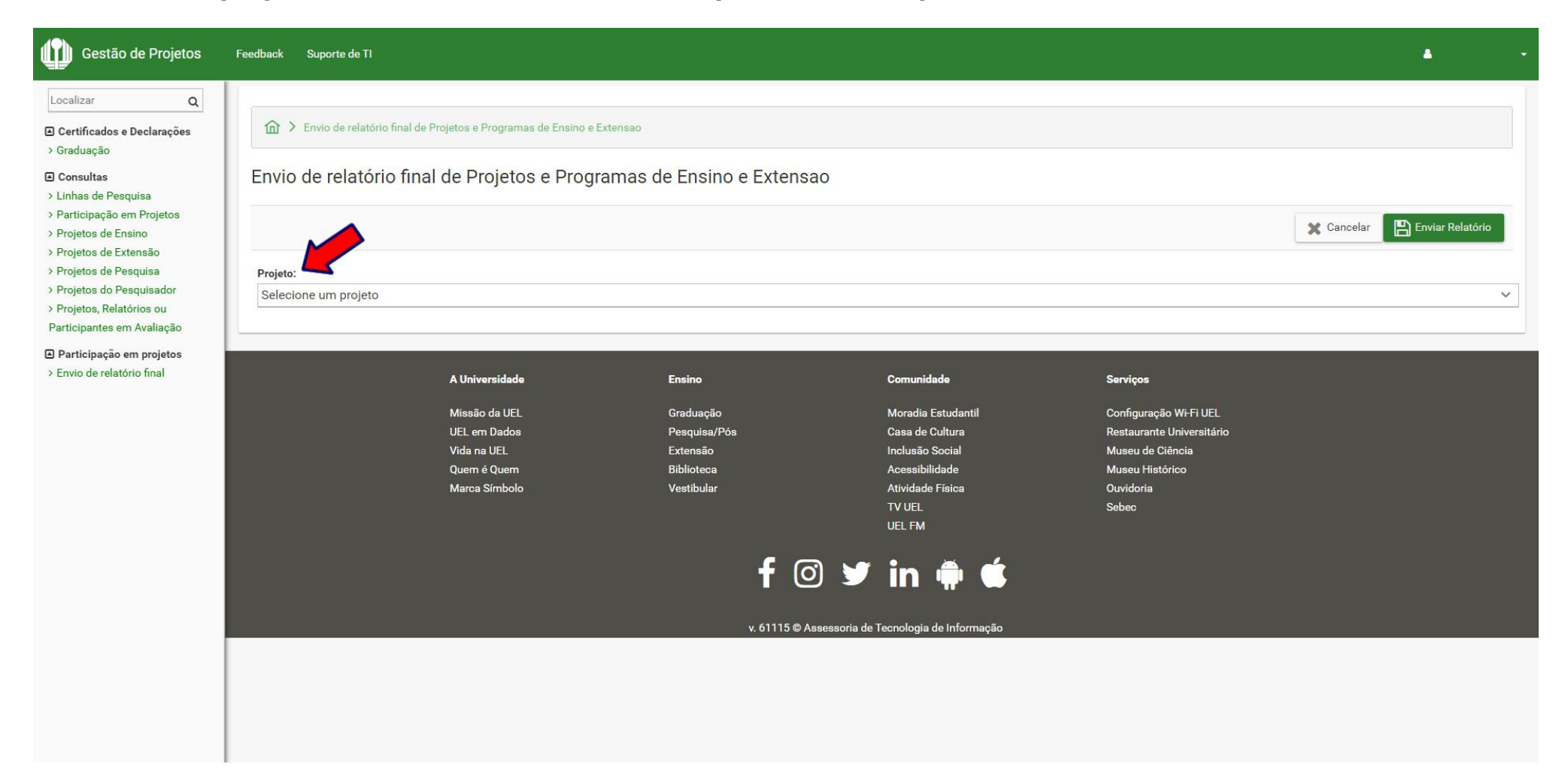

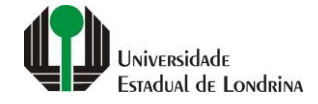

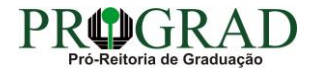

#### **Observações:**

**Ao selecionar o projeto aparecerá as informações de registro inicial, o estudante pode alterar a data final de participação colocando do início da participação até no máximo a data de confecção do relatório.**

**O campo de carga horária irá aparecer caso a inscrição não tenha sido feita com previsão semanal de carga horária.**

**No campo atividades caso não tenha sido feita a inscrição pelo sistema web, coloque por tópicos das mesmas.**

**Com todos os campos preenchidos clique em enviar relatório.**

**OBS: O certificado de participação ficará disponível para impressão somente após o docente autorizar o relatório no Portal do Docente.**

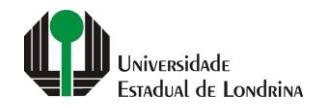

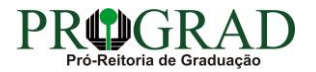

### **Passo 07:**

# **Na tela a seguir, clique em "Enviar Relatório"**

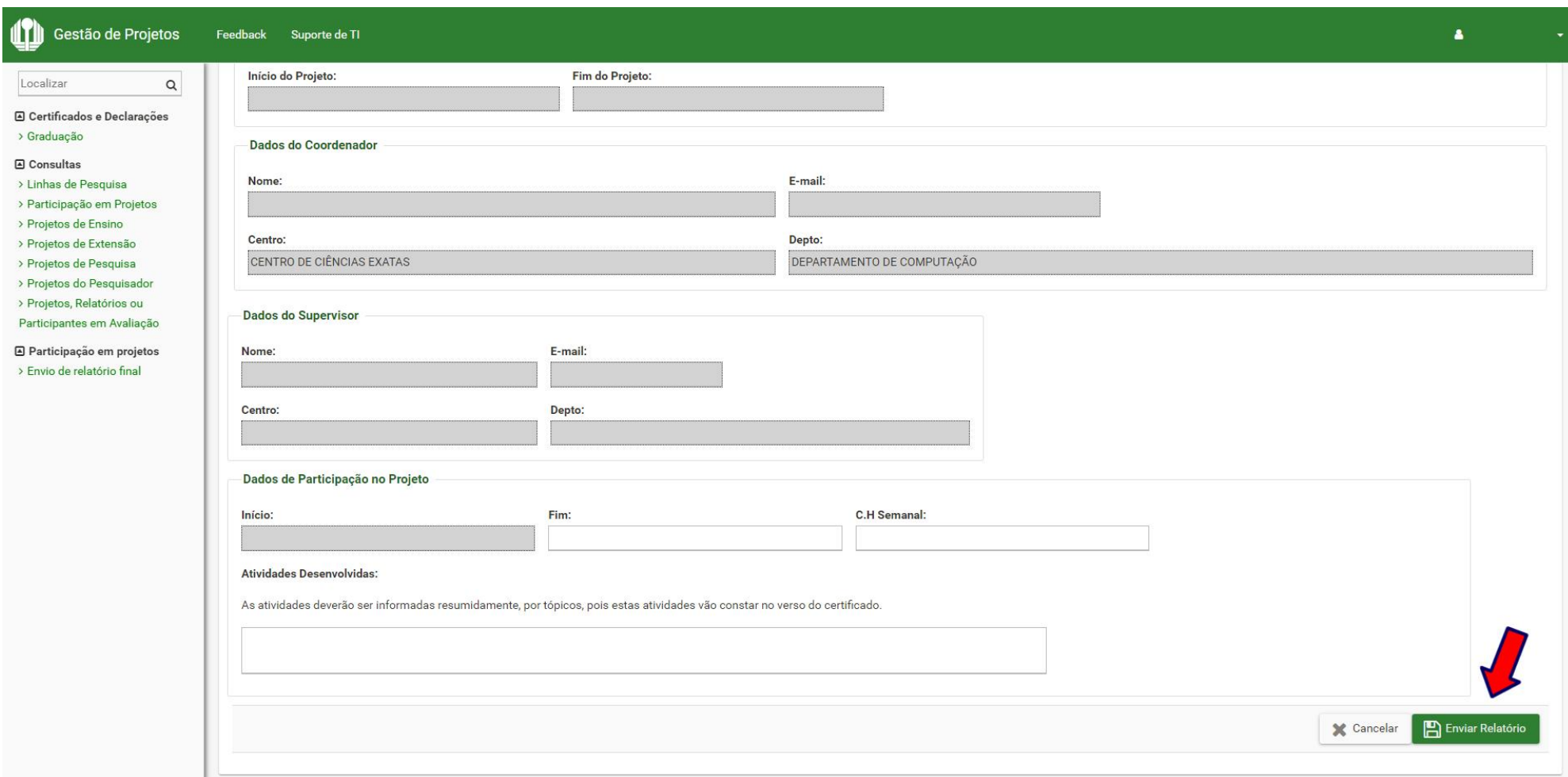

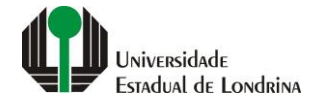

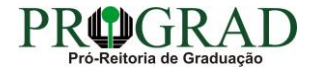

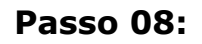

**Confirme o envio, clicando no botão "Sim"**

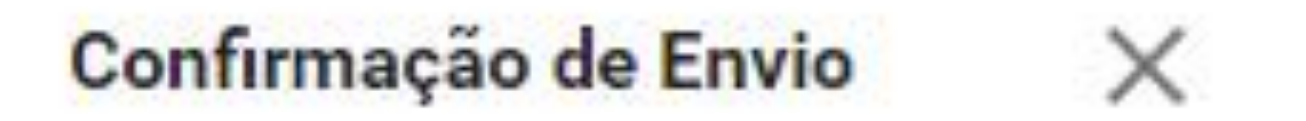

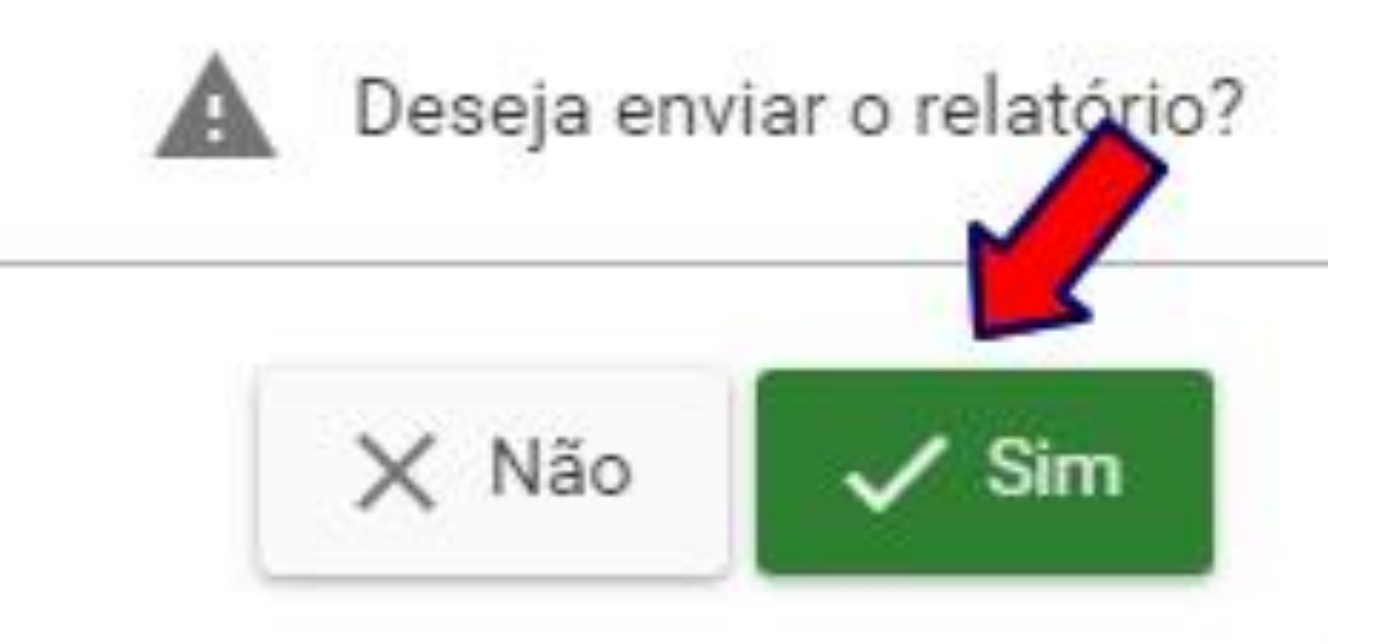

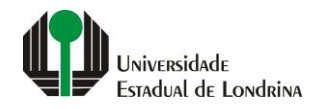

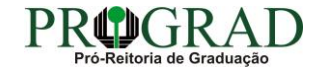

**Passo 09:**

**Para finalizar, clique no botão "Fechar"**

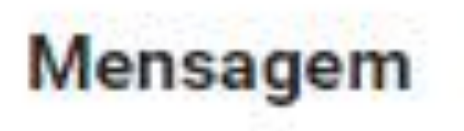

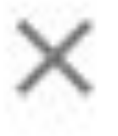

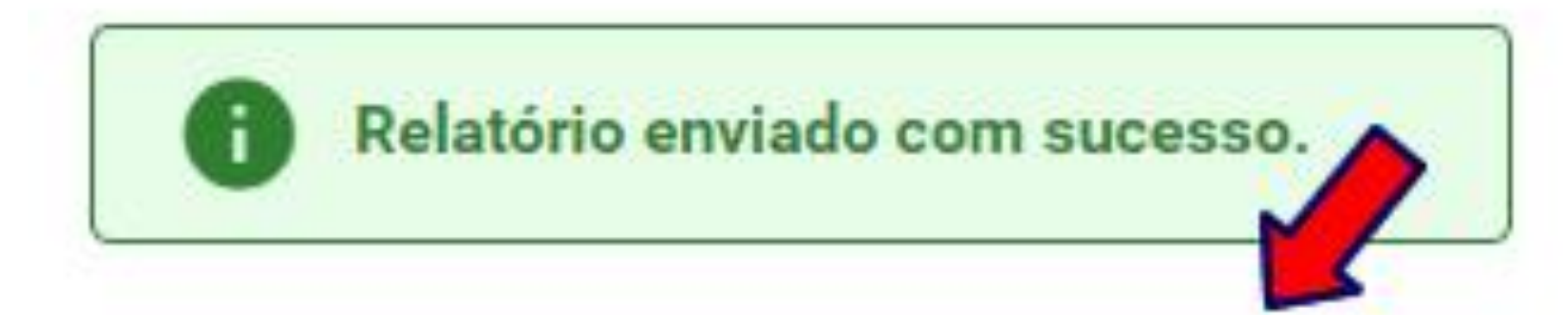

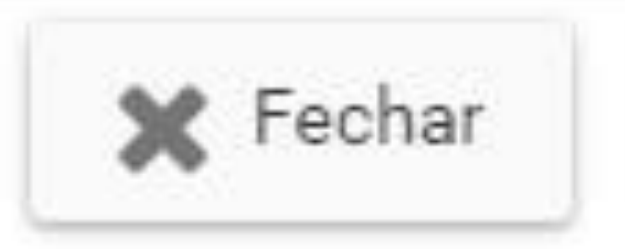

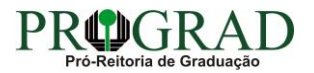

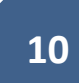

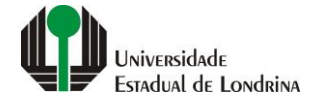